# *Babylon Software Alarm handling*

## <mark>n.</mark> W3AQUEUE [1] P4 (ABC)<br>Datei Bearbeiten Daten Externe Programme Hilfe  $\Box \Box x$ **TIK & F R T & R & B & B** Alarm Queue | + Alarm Info | Alarm-Text<br>Sabotage-Alarm<br>Kommunikation ist in Ordnung<br>Keine Kommunikation<br>Keine Kommunikation<br>Leser antwortet nicht Datum / Uhrzeit <u>V</u><br>
Typ Prio Kat Fil. Punktname<br>
11.05.2007 13:33:58 <u>△</u> 00 0 #1\_K32SYS800 Punkt-Beschreibung 11.05.2007 13:35:33 △ 99 -?- 0 MBOX0000<br>25.04.2007 13:45:33 △ 99 -?- 0 MBOX0000<br>25.04.2007 14:46:59 ✔ 99 -?- 0 MBOX0001<br>12.05.2004 00:00:13 ✔ 99 -?- 0 MBOX0001<br>12.05.2004 00:00:13 ✔ 99 -?- 0 READER8016 Selektion eingeben und <Enter> drücken Selektion eingeben und <Enter> drücken<br>1991 - Selektion eingeben und <Enter> drücken<br>1991 - In Discourt (2 | 11.05.2007 13.38:11<br>1992 - In Presidente Alarme (2 | 11.05.2007 13.38:11

#### Release **August 2009 Version 1.5**  © AUTEC,

**Alarm handling** 

Gesellschaft für Automationstechnik mbH Bahnhofstr. 57 - 61 B **55234 Framersheim** 

Tel.: (+49) (0) 6733/9201 0 Fax: (+49) (0) 6733/9201 91 Email: vk@autec-gmbh.de Internet: www.autec-gmbh.de

**ISO9001:2000 certified**

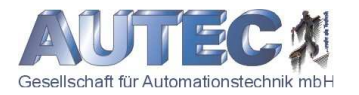

#### **Index**

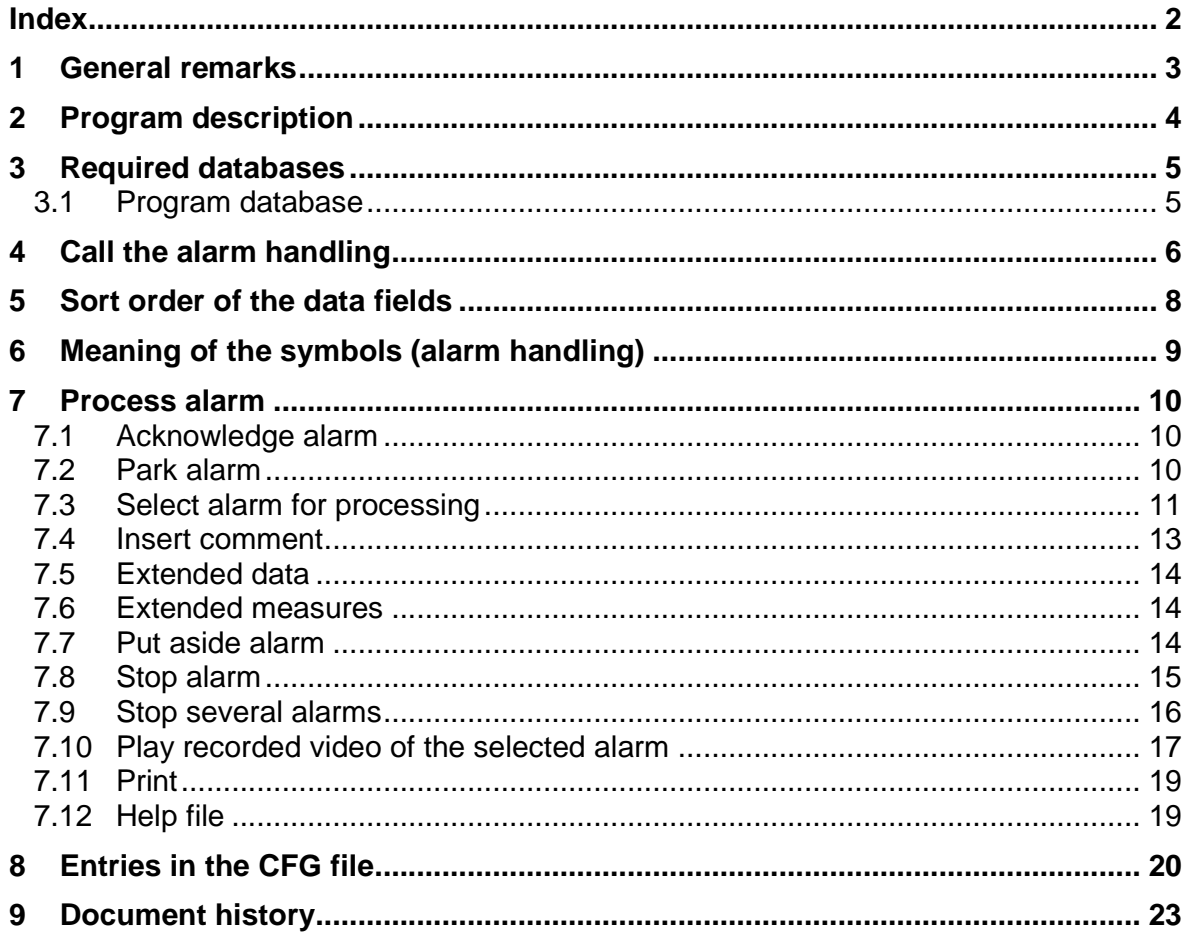

#### **1 General remarks**

This documentation contains necessary information for working with the **BABYLON Alarm handling**. The documentation is addressed to skilled and qualified personnel who have the proficient knowledge for the installation and specification of control systems.

Besides a professional installation for the correct and proper operation of the devices as well as the safety-related aspects joined with it, the correct handling and maintenance of the software is presupposed.

The manual does not contain all details for the reason of clearness to all implementations and options of the described product. It cannot take into account every possible case of the arrangement, the operation or the maintenance either. If further information is required, please turn to the address mentioned on the title page of this document.

**BABYLON** is a very efficient and highly adjustable control system for integrated building management.

**BABYLON** consists of the following subsystems:

- **BABYLON-Vesta** access management;
- **BABYLON-Cronos** time management;
- **BABYLON-Uranus** building automation;
- **BABYLON-Saturn Security management**;

For the simplification of the handling of the **BABYLON** system do exist specific documentations of the complete content for each subsystem and for every application.

The documentation at hand describes the handling and the attributes of the **BABYLON Alarm handling** from

**W3D**" Version 3.2 from 4.13.2007 "**N3**" Version 6.0.081 from 4.3.2007 **N3RESID**" Version 6.0.267 from 4.5.2007 **N3IBO**" Version 6.0.050 from 4.3.2007

#### **2 Program description**

With the Alarm handling 'W3AqueueN' BABYLON provides a program for the clear management of new and finished alarms. By this program emerging alarms can be acknowledged, processed, put aside, parked and stopped (one or several alarms). In addition to these functions are provided defined notes, actions, images and video sequences.

The text settings can be customized in the **W3AqueueN.cfg** under **[AlarmColors]**.

The documentation at hand refers to the following program versions:

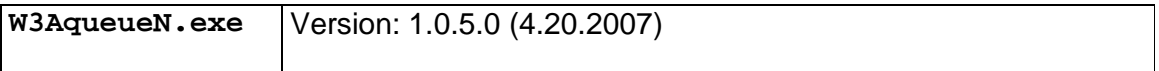

#### **3 Required databases**

For the creation and activation of the required databases please use the **U3DBDEF.EXE** program. With this program can also be checked if the activated databases were defined in correct proportions to each other.

#### **Attention:**

Databases, which are not activated in the dongle, are not loaded at start of the system.

#### **3.1 Program database**

- Database 7 (**\$\$AQUEUE.386**) – alarm queue

#### **Note:**

The number of datasets (records) in this database defines the number of alarms. The maximum datasets (256 entries) should be created in the DBDEF.

#### **4 Call the alarm handling**

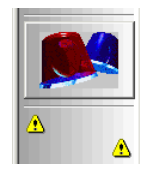

The alarm handling is called via the respective buttons on the task bar. Depending on the chosen button either all alarms or only alarms of a specific priority range (e.g. 00..09 or 40..49) are displayed. Alarm priorities are determined in the **Data point definition**.

By calling the alarm handling the alarms are sorted by date and time.

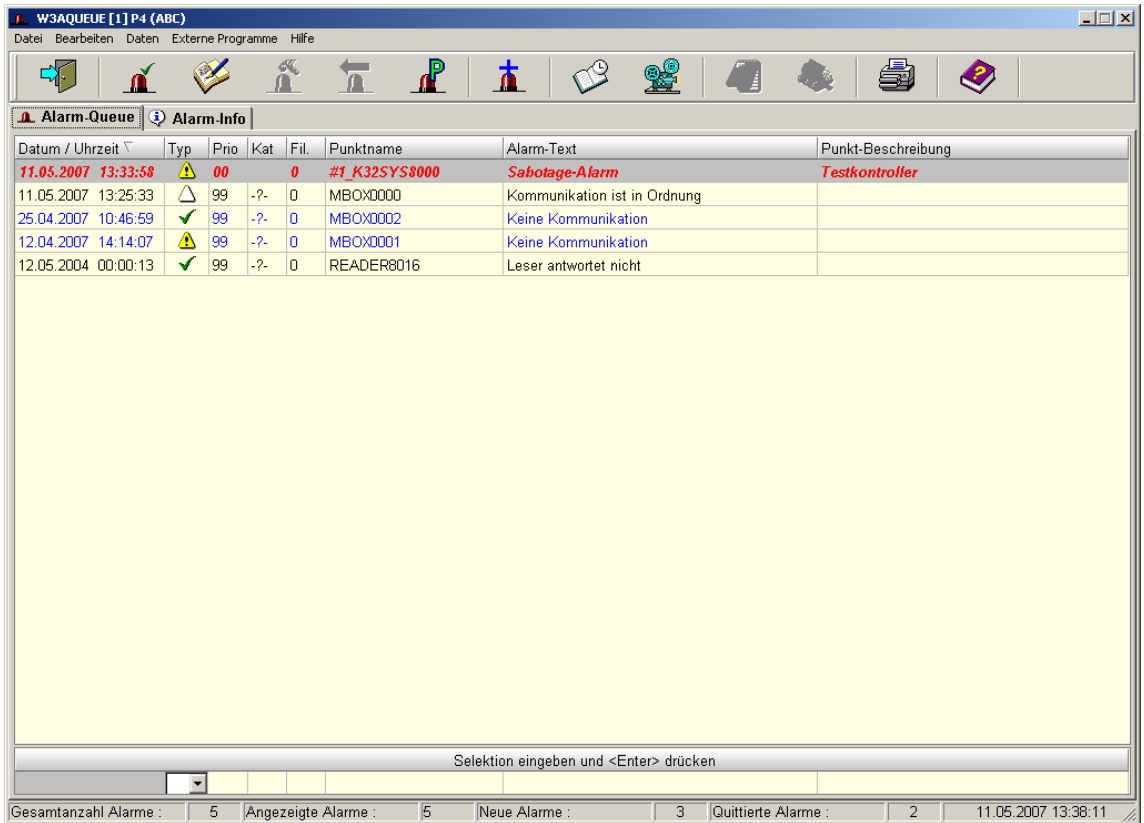

The column '**Alarm-Text**' is automatically fit in case of changing the window size!

## Meaning of the data fields (alarm handling)

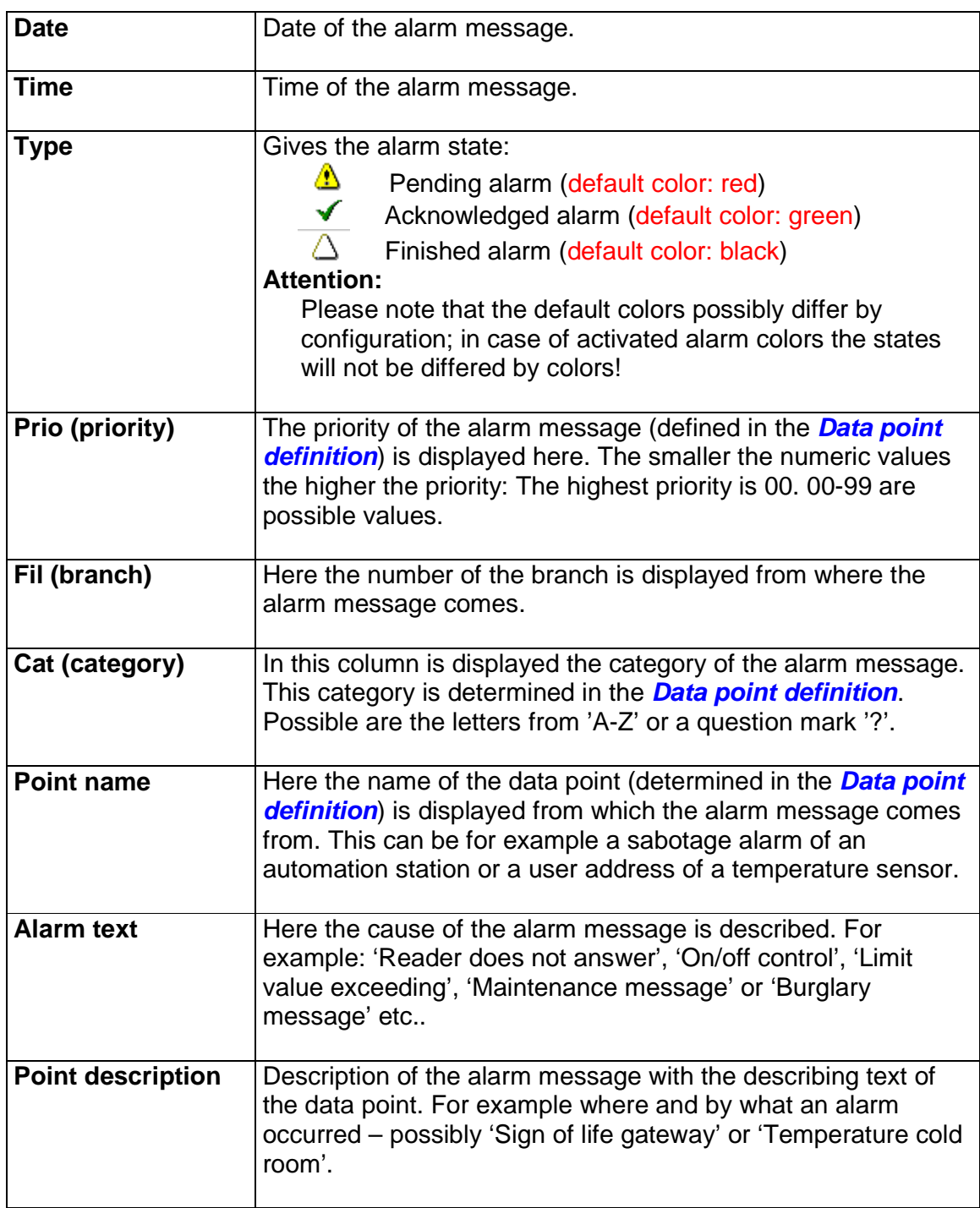

In the lower part of the alarm handling window is displayed within an information bar how many alarms are totally pending, are displayed, new and already acknowledged. Also the existing alarm messages can be selectively displayed by selection criteria. In the following example only these pending messages are displayed which point name starts with 'S'. In this case this is a single sabotage alarm.

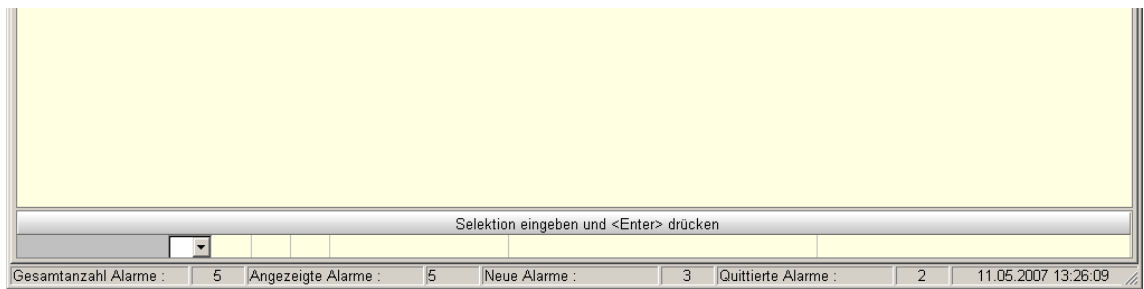

#### **5 Sort order of the data fields**

By clicking on the respective column head the alarm messages can be sorted alphanumeric ascending/descending depending on this column.

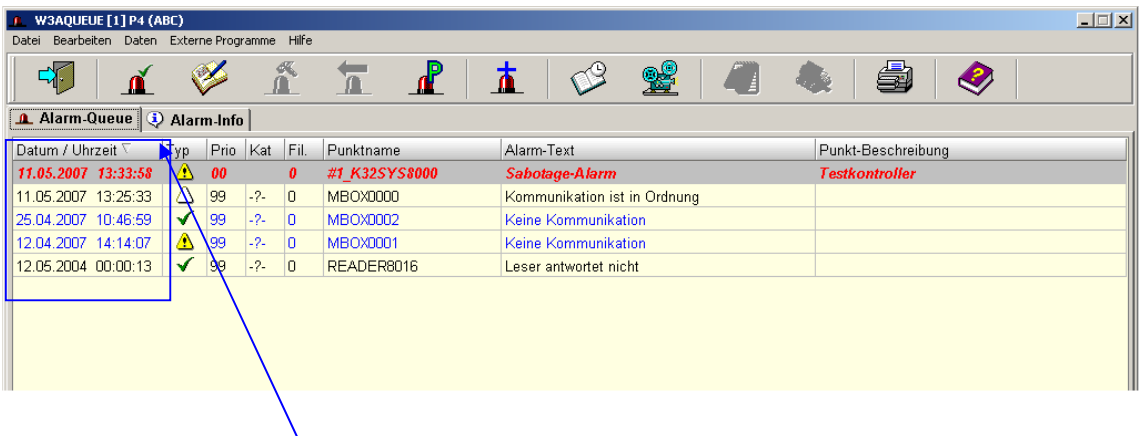

By another click the list will appear in reversed order.

#### **6 Meaning of the symbols (alarm handling)**

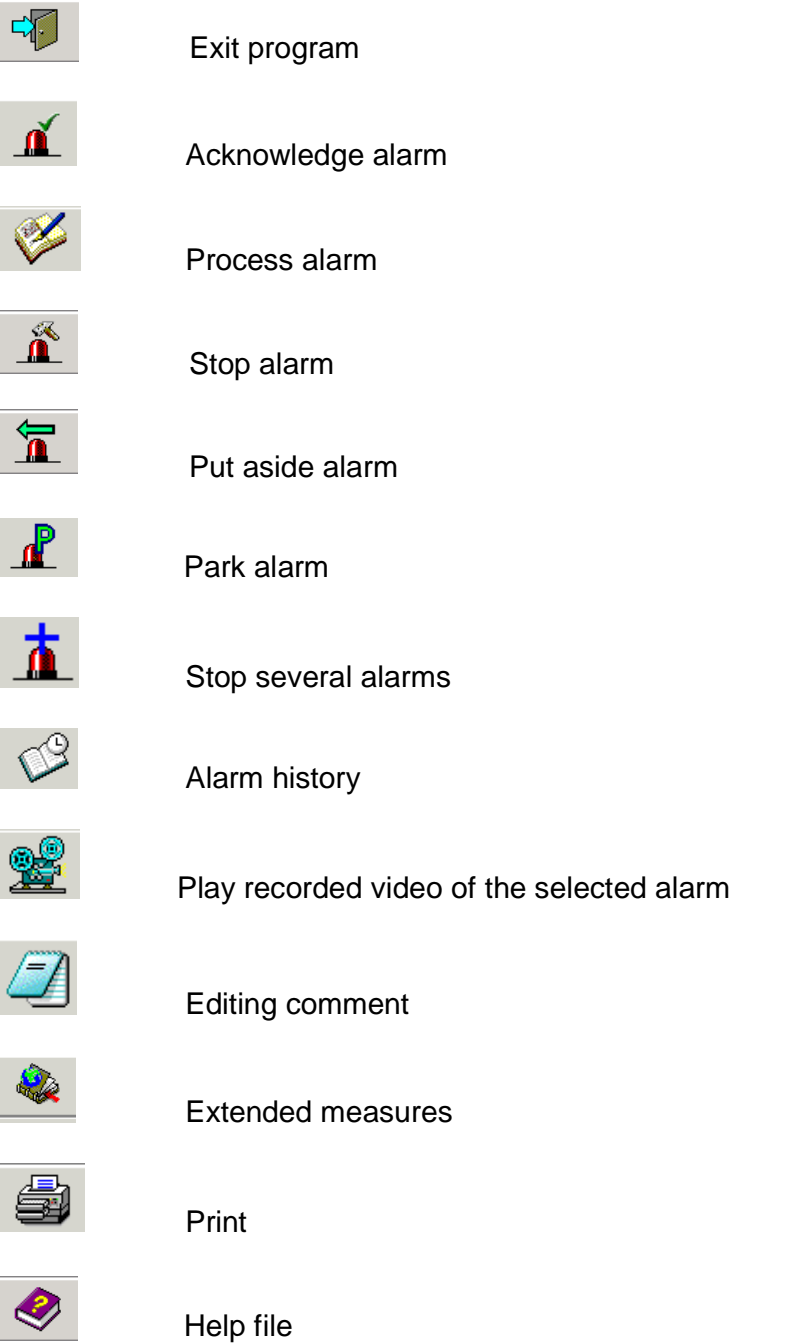

#### **Note:**

Ę

These functions are also callable via the selection menus 'File', 'Edit', 'Data', 'External programs' and 'Help'.

#### **7 Process alarm**

#### 7.1 Acknowledge alarm

The respective button  $\overline{\mathbf{A}}$  is only active if the alarm is new (alarm message or normal message). With the acknowledgement the user marks the alarm noted. So an alarm is acknowledged automatically if it is taken directly into process or it is directly parked (see below).

After acknowledgement the type icon changes over to a hook, depending on the configuration possibly also the color changes.

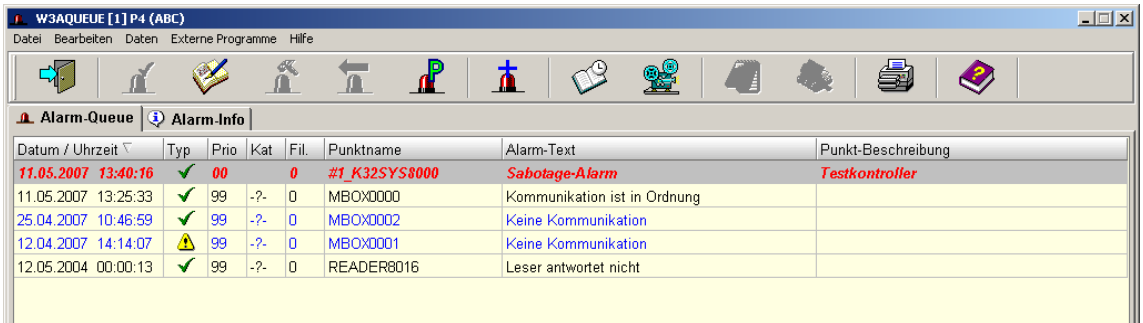

#### 7.2 Park alarm

With this button  $\mathbb{R}$  an alarm can be parked. This function is useful for alarms which are present over a longer period and can not or should not be stopped but are no longer wanted to appear in the queue for the purposes of clarity.

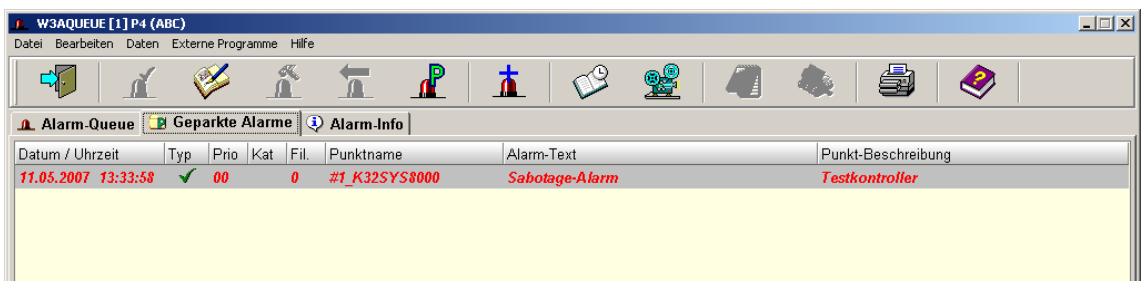

Also parked alarms can be processed anytime.

#### 7.3 Select alarm for processing

To process an alarm it has to be selected. The selection is made by clicking on the respective alarm message.

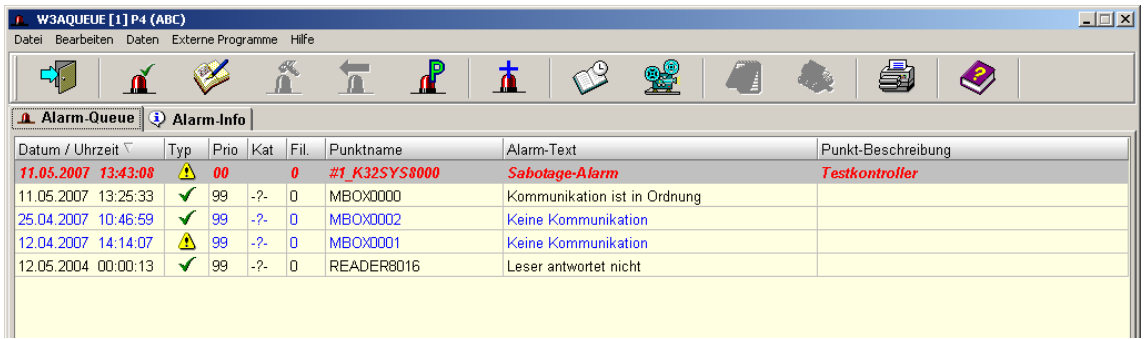

All existing alarm messages (e.g. burglary, fire, raid or technical) can be handled like the following example.

**Example:** A sabotage alarm is released by a XMP-K32.

The following alarm message appears:

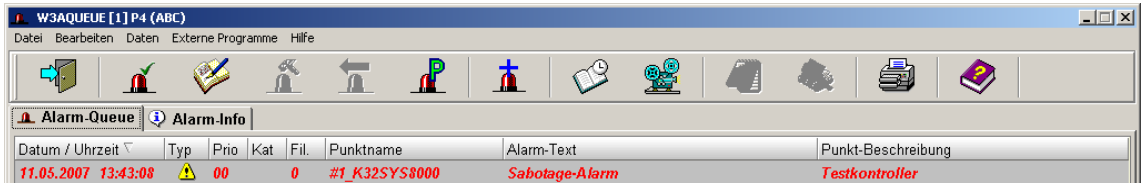

By a double click on the alarm message the actions are displayed which are linked with this alarm – also for displaying a graphic which supports this actions if necessary (e.g. a plan which shows the location where the XMP-K32 is installed).

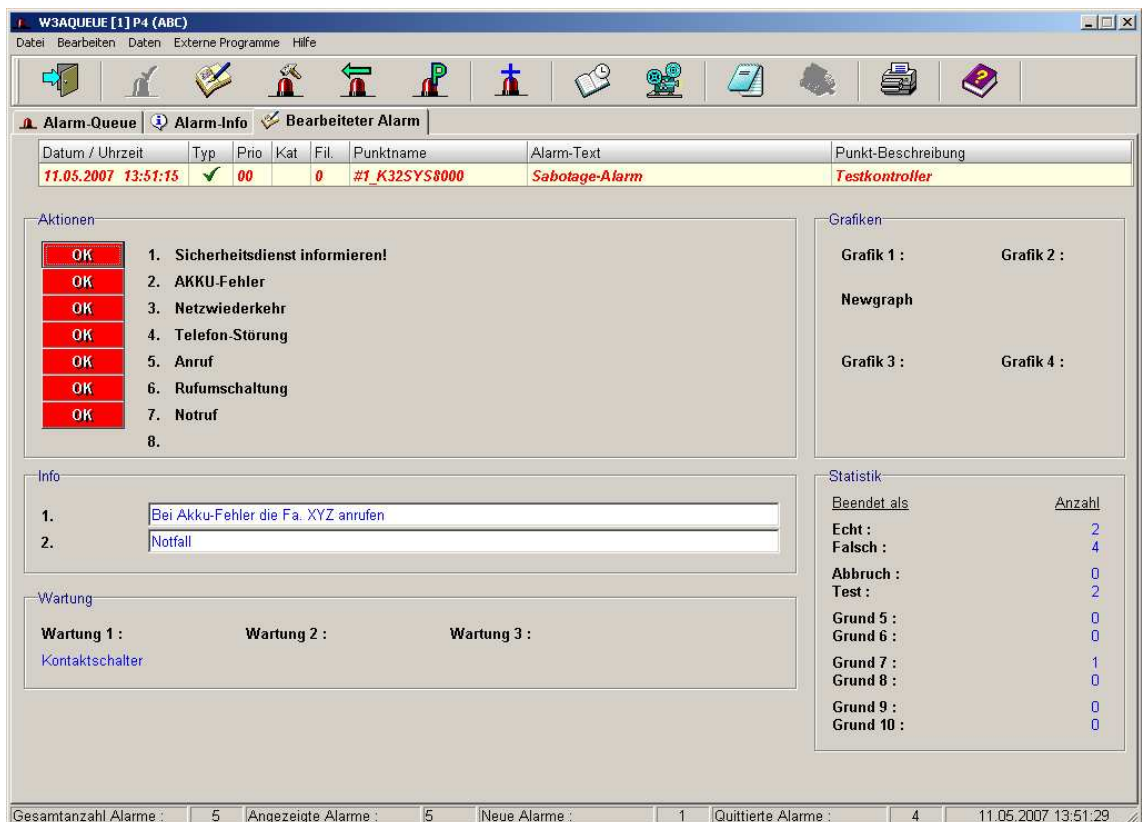

The predefinition of the actions for the alarm handling can be made in the tabs Measures or Extended data of the **Data point definition**.

#### For this see the documentation **EW3POIN\_datapoint-definition**.

The actions for processing the alarm have to be confirmed separately. After finishing the action the user has to advise the system of this by a mouse click on the red OK

button. For confirming an action previously the button (Process alarm) has to be pressed, so the color changes over to green.

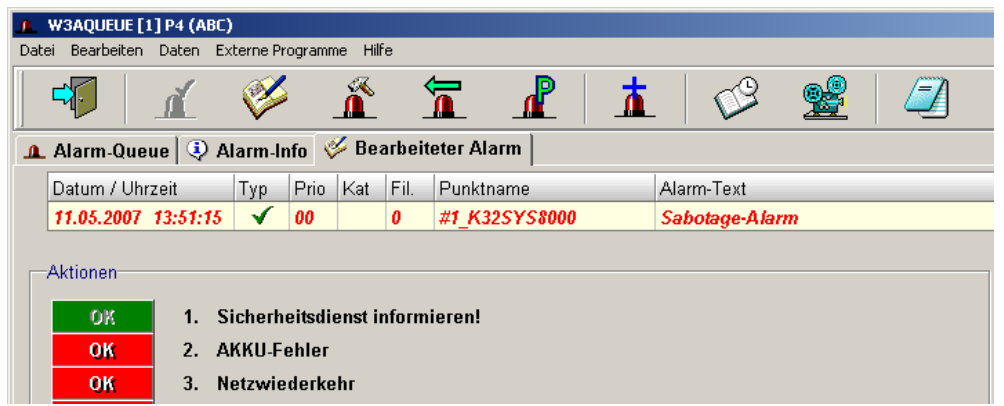

#### 7.4 Insert comment

To the current alarm processing comments can be added by the person who

processes the alarm. For this the button has to be pressed which is active during the alarm process.

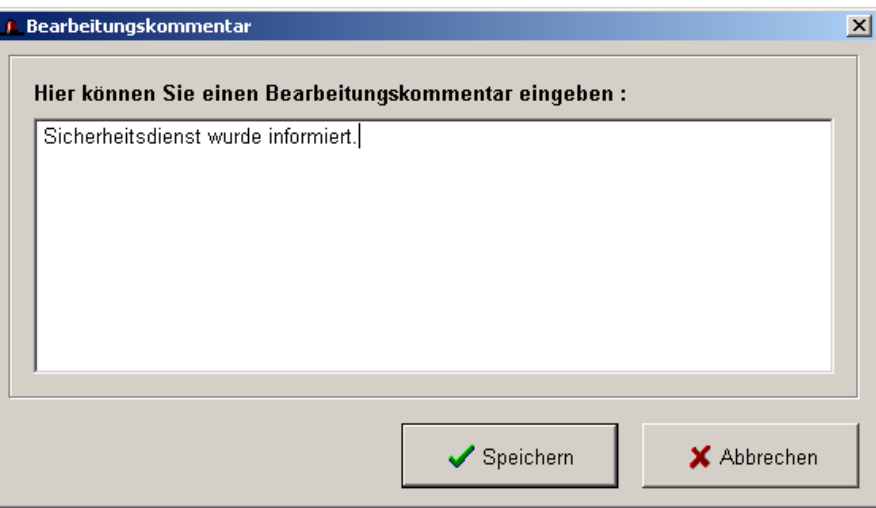

By saving the comment an entry will be created in the **Alarm log (see EW3LOG\_logs)**. Every other actions of the user in connection with the alarm processing are also recorded in the alarm log. The alarm log with the entries for the

current data point can be called via the button Alarm history

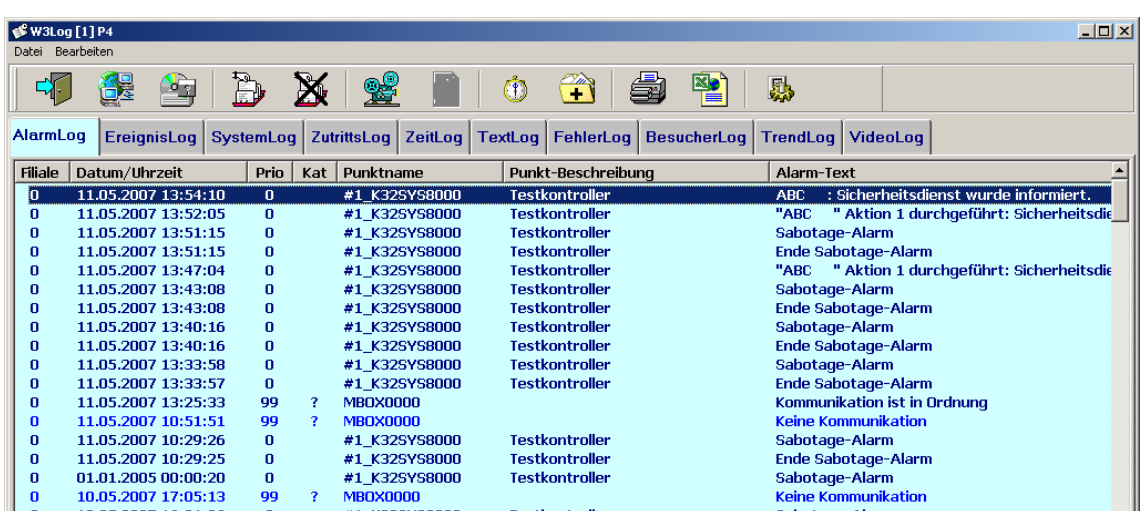

#### 7.5 Extended data

In the extended data additional information for the currently processed alarm can be filed. These can be text information or graphics and maintenance information according to the entries in the data point definition. The extended data can be called via the button Extended data in the Data point definition.

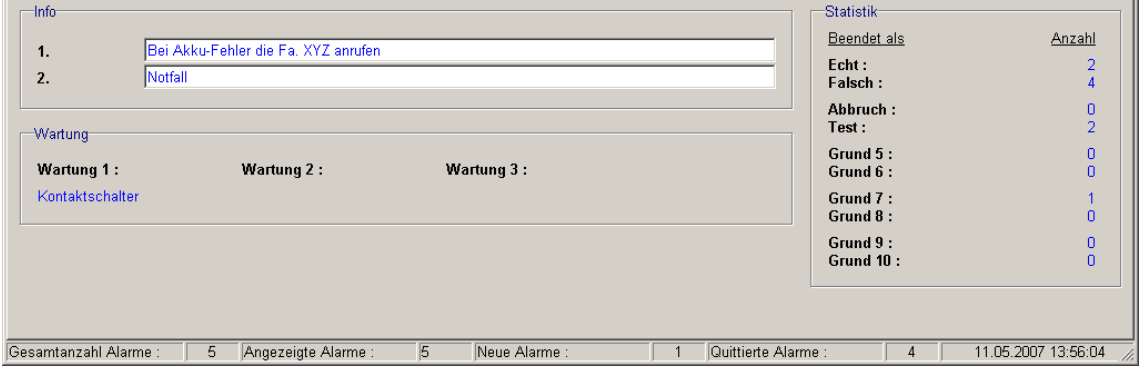

The blue info texts can be edited directly in the input fields if necessary. The graphics are callable by clicking on the respective name.

The statistic field on the right side of the window gives information about which alarms coming from this data point have been ended as 'True', 'False', 'Abort', 'Test' or others.

#### 7.6 Extended measures

By clicking on the button '*Extended measures'* an additional program opens (if existing) which is used for user support and goes into detail about pending actions. This program has to be entered in the configuration file of the alarm handling W3AqueueN.cfg under 'ExtendedActions'.

#### 7.7 Put aside alarm

To stop an alarm processing or to put aside an alarm depending on the priority (because possibly processing another alarm has a higher priority) the alarm can be

put aside. This can be done by clicking on Put aside alarm

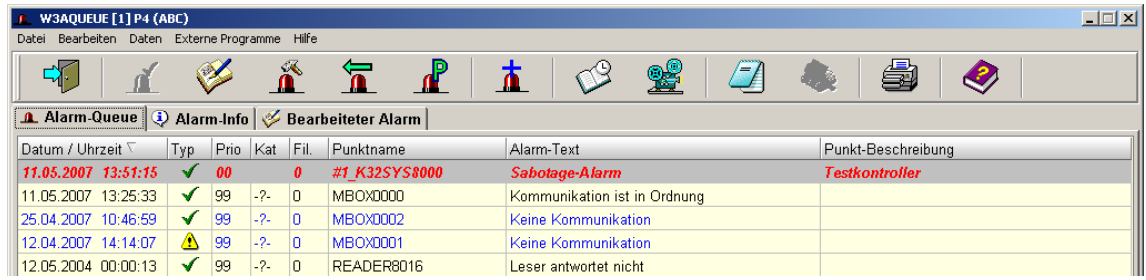

#### 7.8 Stop alarm

When all necessary actions and measures have been made the alarm handling is 终

ended via the button Stop alarm  $\|\mathbf{A}\|$ . The input window 'Stop alarm' appears'.

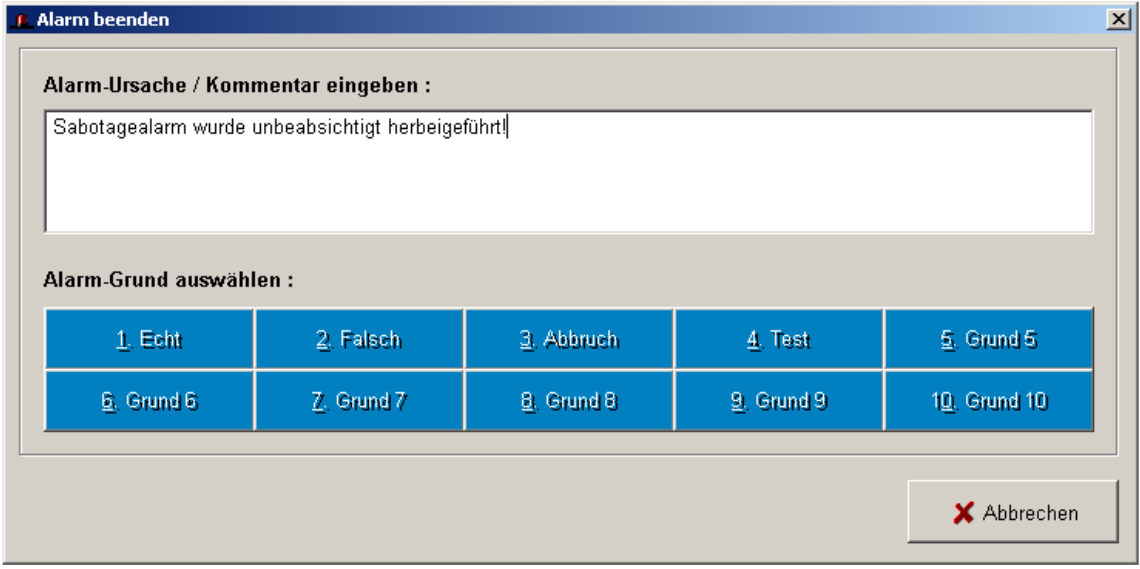

After entering a comment (a cause) about the handled alarm the alarm is stopped by clicking on the detected cause ('True', 'False', 'Abort', 'Test' or another cause) and the alarm entry is removed from the alarm handling.

Stopping the alarm with the respective alarm cause is recorded in the alarm log and the used button is held via the statistics in the data point.

#### 7.9 Stop several alarms

By pressing the button  $\boxed{\triangle}$  the following window opens:

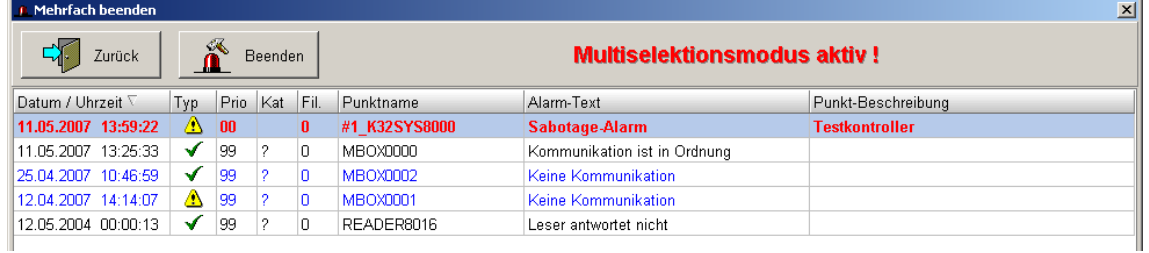

Here several alarms can be selected and ended by the button 'Stop'. A mask opens for entering a comment:

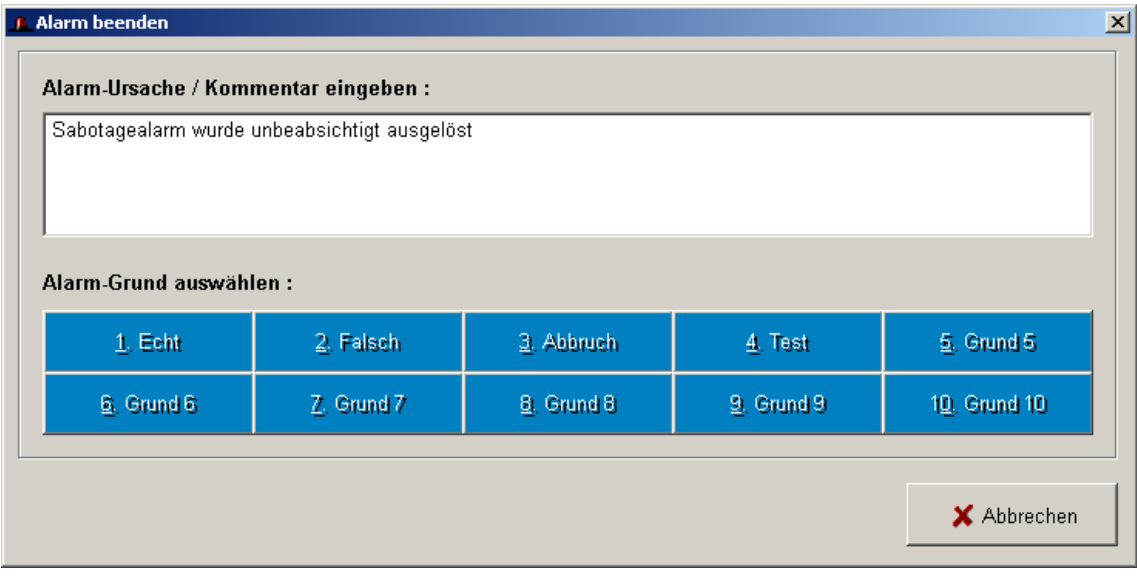

and there has to be selected a cause for the alarm. Afterwards another confirmation is required.

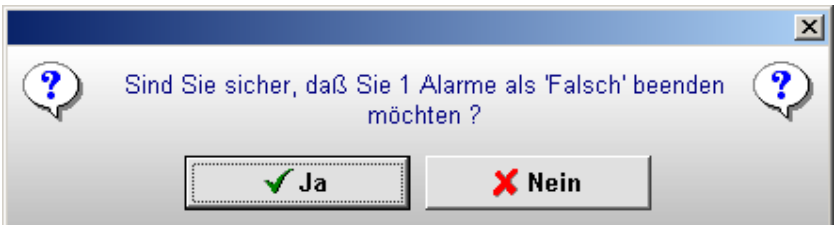

Then the stopped alarm is taken out of the list.

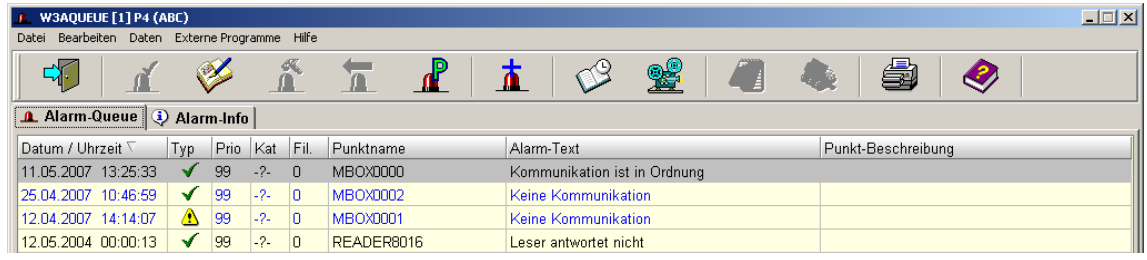

#### 7.10 Play recorded video of the selected alarm

If the data point which releases an alarm is connected with a camera by a video

recording system (e.g. Nice or Geutebrück), via the button **and a** video sequence (e.g. recorded via video motion detection) can be played which length is adjustable. Another example is the activation of a K32 sabotage contact which is video controlled. In the **Data point definition** for the data point has to be given the technical address of the respective recording system.

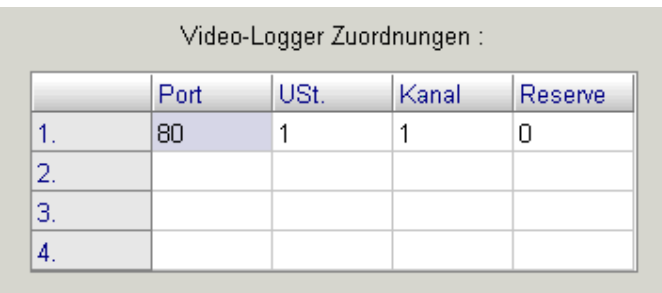

Additionally in the configuration file of the alarm queue (**W3AqueueN.cfg**) under **[General]** the used video player for playing the video sequences has to be given that is compatible with the used video recording system..

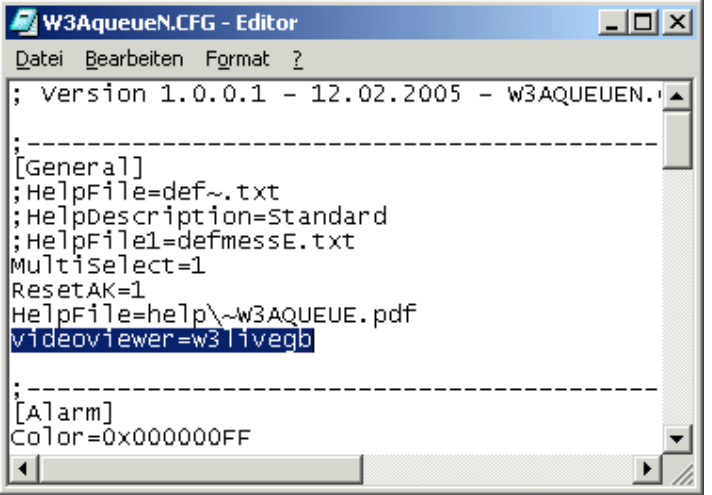

In case of recording a surveillance video when a sabotage alarm has been triggered this video can be played and analyzed when processing this alarm.

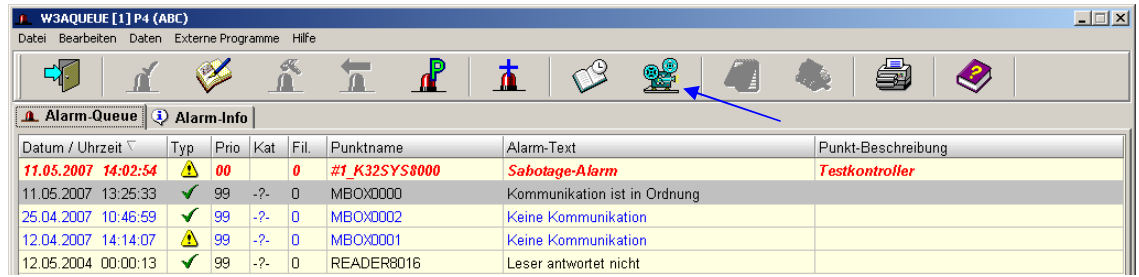

Example of a video sequence:

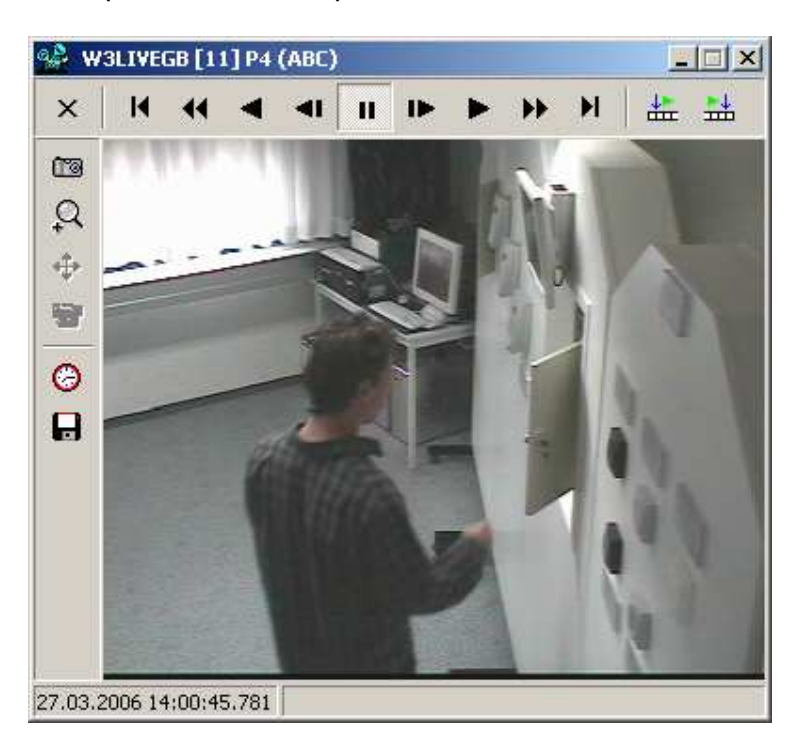

#### 7.11 Print

By pressing the button **the print menu opens.** 

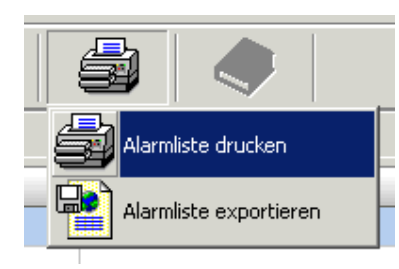

The alarm list can be printed as well as exported as HTML file.

#### 7.12 Help file

By the button the assigned help file in the directory **EXOS386D\HELP** can be opened. The path of the respective file is entered in the configuration file **W3AqueueN.cfg** under **[General]**.

### **8 Entries in the CFG file**

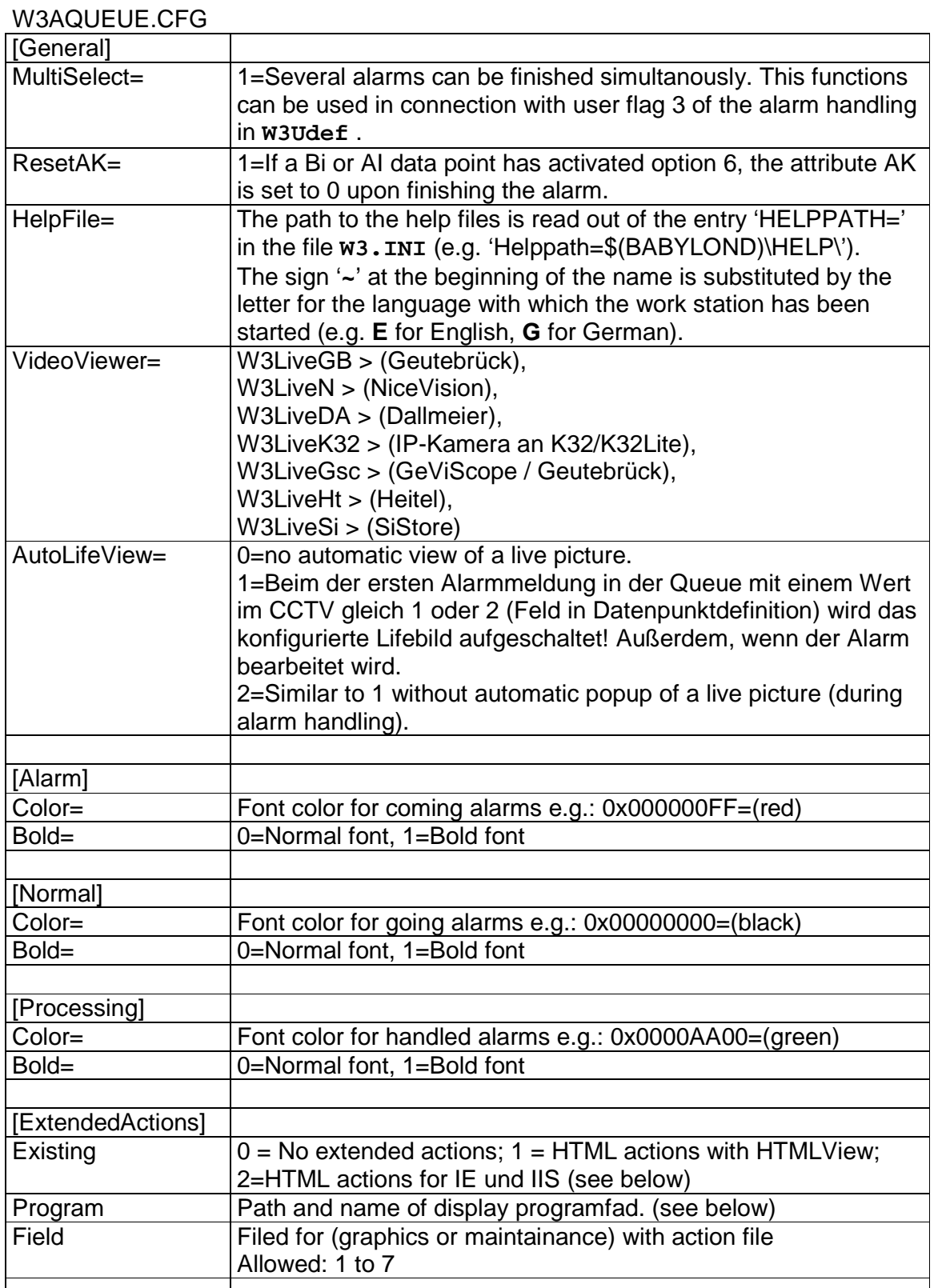

 $\overline{\phantom{a}}$ 

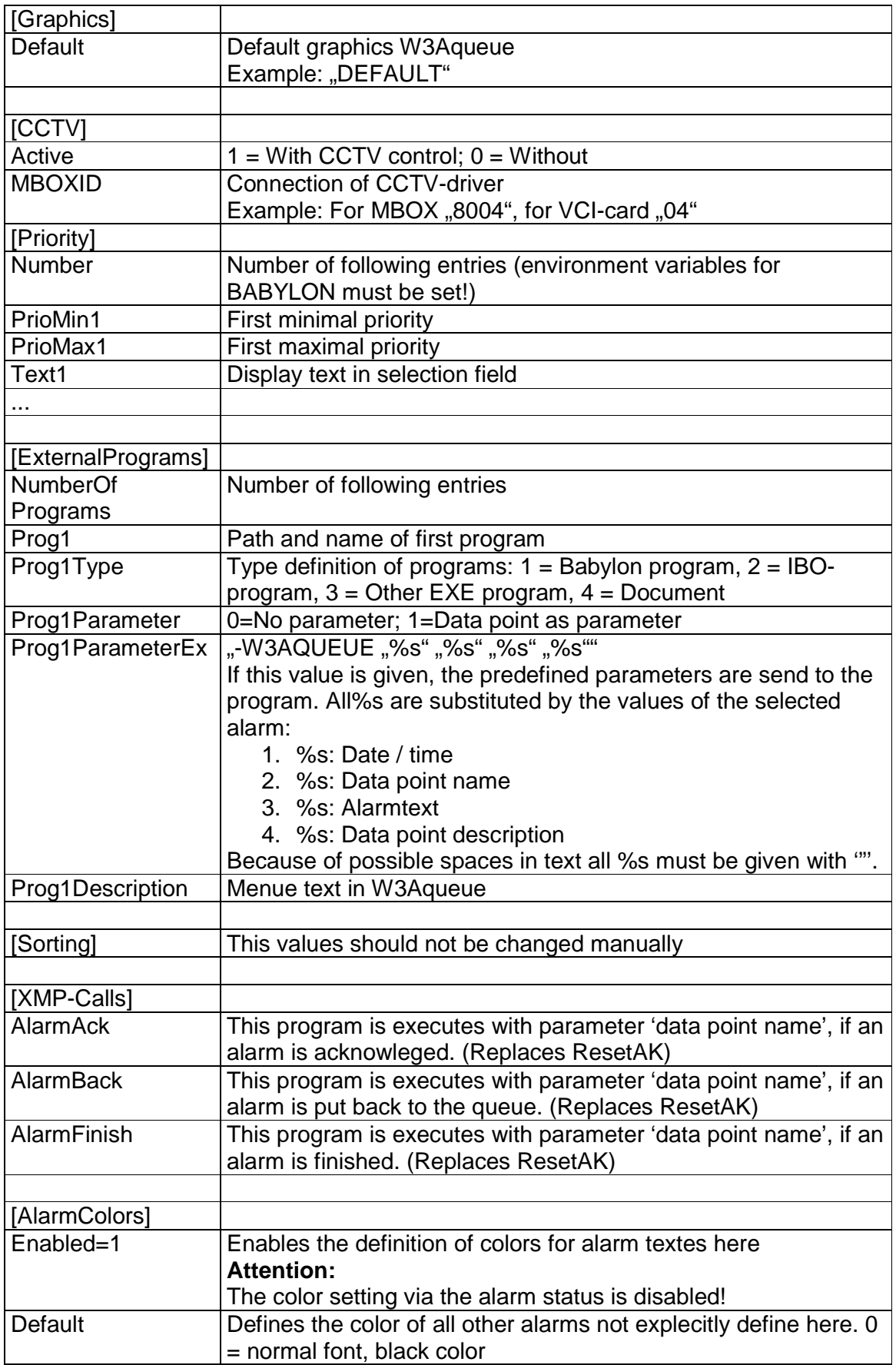

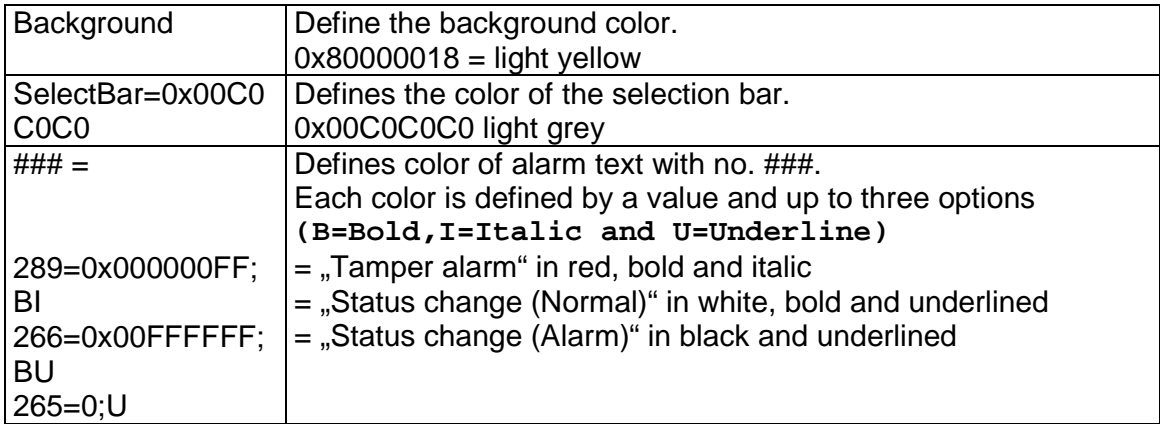

Note: The colors are always determined by an alarm text number regardless of by which entry in the **\$\$AMDEF** this text has been overwritten!

Extended measures: Actually only two ways of configuration are reasonable here. For the previous functionality the configuration has to be made in the following way:

Existing=1

Program=\$(BABYLONP)\HTML\HTMLView.exe

Alternatively HTML pages can be displayed provided that an IIS is installed and the 'SIPORTHTMLCGI' procedure has been configurated. For this the configuration has to be as follows:

Existing=2 Program=http://Server/scripts/SIPORTHTMLCGI.exe

#### **9 Document history**

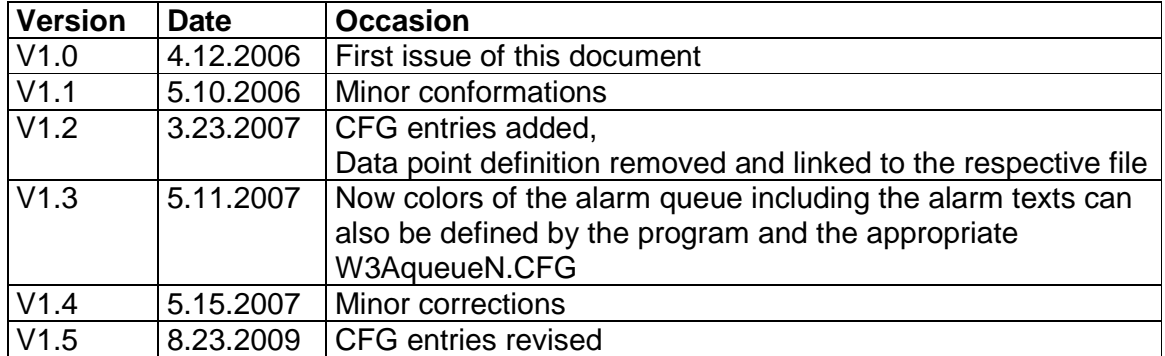

 **AUTEC Gesellschaft für Automationstechnik mbH Bahnhofstraße 57-61b 55232 Framersheim** 

Tel.: +49 (0)6733-9201-0 Fax: +49 (0)6733-9201-99 Email: vk@autec-gmbh.de Internet: www.autec-gmhb.de